# **Χρήση της εφαρμογής 'NBGCY 3DS' για επαλήθευση ηλεκτρονικών συναλλαγών κάρτας**

Με σκοπό την αυξημένη ασφάλεια στις διαδικτυακές συναλλαγές καρτών, προτού ολοκληρώσετε μια συναλλαγή σας, και εφόσον η ιστοσελίδα του εμπόρου υποστηρίζει την επαλήθευση συναλλαγών μέσω του

mastercard.

Mastercard Identity Check ID Check, βα σας ζητηθεί να την επαληθεύσετε.

Τώρα έχετε την δυνατότητα για την διενέργεια ασφαλών συναλλαγών στο διαδίκτυο μέσω της νέας εφαρμογής **NBGCY 3DS** απλά ακολουθώντας τα πιο κάτω βήματα:

### **Βήμα 1 – Επιλογή μεθόδου επαλήθευσης συναλλαγής**

Για επαλήθευση της συναλλαγής μέσω της νέας εφαρμογής NBGCY 3DS της Εθνικής Τράπεζας, επιλέγετε για επαλήθευση μέσω του 'Out of Band', και ακολούθως πιέστε 'Συνέχεια'.

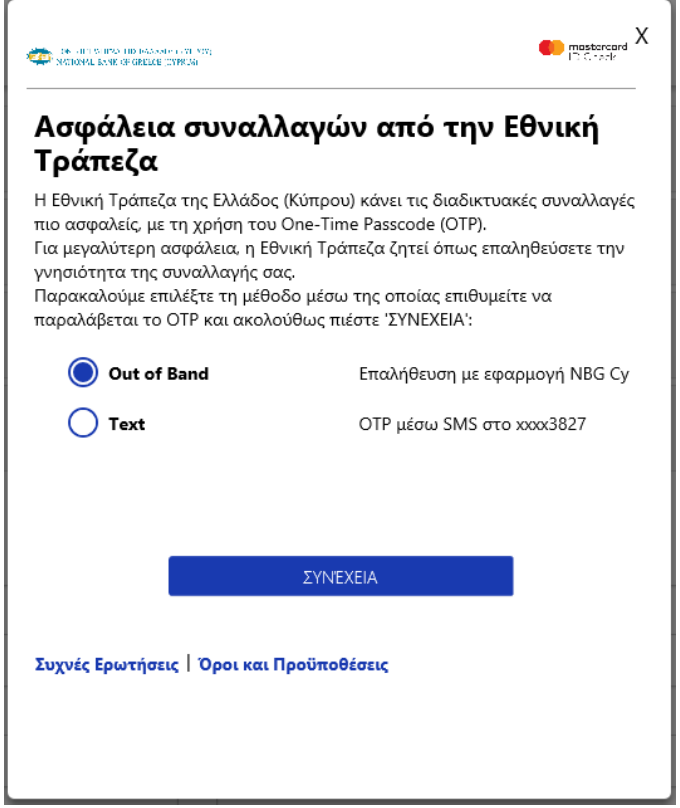

### **Βήμα 2 – Ενημέρωση εφαρμογής**

Αυτόματα αποστέλλεται η συναλλαγή στην εφαρμογή **NBGCY 3DS** στο κινητό τηλέφωνο του κατόχου της κάρτας.

Ανοίξτε την εφαρμογή NBGCY 3DS ή επιλέξτε την ειδοποίηση push που έχετε λάβει και προχωρήστε στην επαλήθευση της συναλλαγής που εκκρεμεί.

Αν είστε ήδη συνδεδεμένοι στο NBGCY 3DS απλώς πατήστε το κουμπί ανανέωσης ή μετακινηθείτε προς τα κάτω για να εμφανιστεί η συναλλαγή σε εκκρεμότητα.

**Σημαντικό**: Η συναλλαγή δεν μπορεί να πραγματοποιηθεί χωρίς έναν έγκυρο αριθμό κινητού τηλεφώνου που να έχει δηλωθεί στην Τράπεζα. Βεβαιωθείτε ότι τα προσωπικά σας δεδομένα είναι ενημερωμένα στην Εθνική Τράπεζα της Ελλάδος (Κύπρου) Λτδ, συμπεριλαμβανομένου του αριθμού του κινητού σας τηλεφώνου.

Επίσης, πρέπει να είστε συνδεδεμένοι στο Διαδίκτυο από το smartphone / tablet σας όταν χρησιμοποιείτε την εφαρμογή.

#### **Βήμα 3 – Επιλογή μεθόθου επαλήθευσης ταυτότητας κατόχου**

Εφόσον η συσκευή σας υποστηρίζει και έχετε ενεργοποιήσει και καταχωρήσει σε αυτή, βιομετρικά στοιχεία, μπορείτε εύκολα και γρήγορα να ανοίξετε με αυτά την εφαρμογή NBGCY 3DS.

Σε αντίθετη περίπτωση μπορείτε να καταχωρήσετε τον προσωπικό μυστικό αριθμό (PIN) που έχετε δημιουργήσει κατά την εγκατάσταση και εγγραφή σας στην εφαρμογή NBGCY 3DS.

Με την επιτυχή επιβεβαίωση της ταυτότητάς σας, εμφανίζονται οι λεπτομέρειες της συναλλαγής προς επαλήθευση.

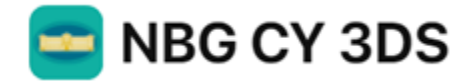

#### **■ NBGCY 3DS ↓**

Συναλλαγή σε εκκρεμότητα Εκτελείται συναλλαγή αξίας 55.31EUR στο κατάστ..

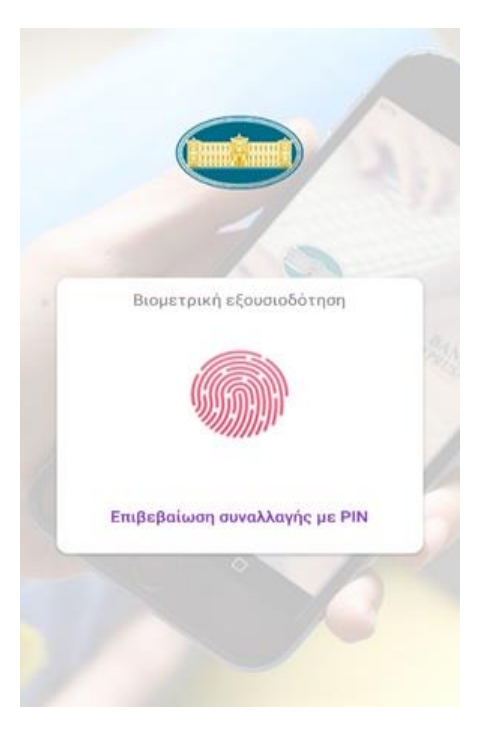

# **Βήμα 4 – Επαλήθευση Συναλλαγής**

Χάρη στο δυναμικό πρωτόκολλο συσχέτισης (μέτρο ασφαλείας μέσω του οποίου ενημερώνεστε σε ένα δεύτερο κανάλι επικοινωνίας σχετικά με τα στοιχεία πληρωμής), οι λεπτομέρειες της συναλλαγής σας θα εμφανιστούν στην οθόνη της εφαρμογής.

Ταυτόχρονα, θα έχετε τις επιλογές "Απόρριψη" και "Αποδοχή" της συναλλαγής.

Αφού ελέγξετε τα στοιχεία της συναλλαγής που εμφανίζονται στην οθόνη και εφόσον αυτά είναι ορθά, πιέστε 'Αποδοχή' για να ολοκληρωθεί η επαλήθευση της συναλλαγής.

Εάν τα στοιχεία της συναλλαγής είναι λανθασμένα, πιέστε 'Απόρριψη' και η συναλλαγή ακυρώνεται αυτόματα.

**Σημείωση**: Για λόγους ασφαλείας, εμφανίζονται στην οθόνη της εφαρμογής μόνο τα τέσσερα (4) τελευταία ψηφία της κάρτας.

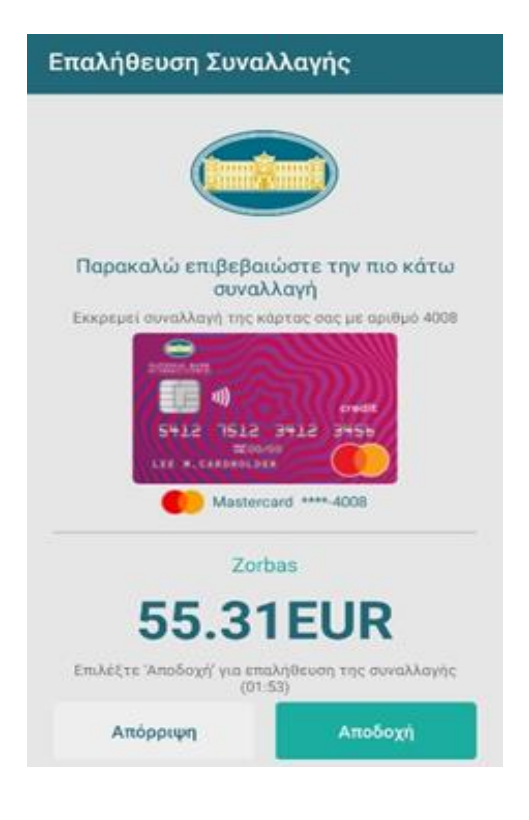

# **Βήμα 5 – Έξοδος / Κλείσιμο εφαρμογής**

Πιέστε 'Έξοδος' για να κλείσει η εφαρμογή.

Επιβεβαίωση για την επιτυχή ολοκλήρωση της συναλλαγής σας θα λάβετε από την ιστοσελίδα του εμπόρου.

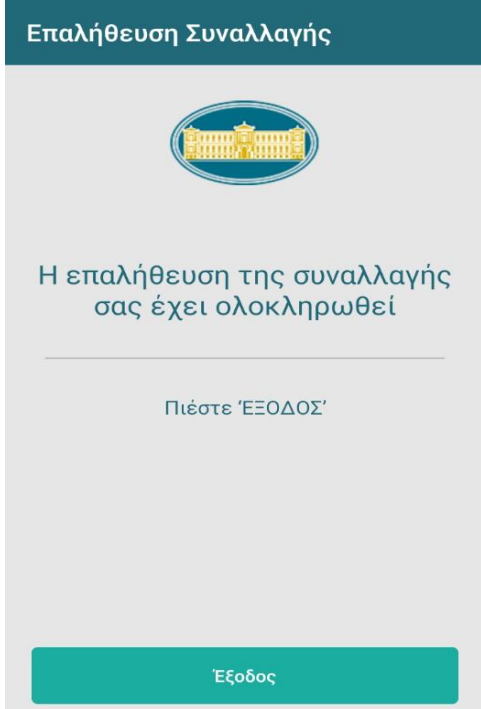